# ISE 3.2 Data Connect-integratie met Splunk configureren  $\overline{a}$

# Inhoud

Inleiding Voorwaarden Vereisten Gebruikte componenten Configureren **Configuraties** Stap 1. Configureer de ISE-instellingen voor gegevensverbindingen 1. Data Connect inschakelen 2. Certificaat voor verbinding met exportgegevens Stap 2. Splunk configureren 1. Installeer de Splunk DB Connect-app 2. Oracle-stuurprogramma's installeren 3. Splunk DB Connect App Identity configureren 4. Splunk DB Connect App Connection configureren 5. Splunk DB Connect-ingangen configureren Verifiëren Problemen oplossen

# Inleiding

Dit document beschrijft hoe u de integratie van Cisco Identity Services Engine (ISE) 3.2 met Splunk over Data Connect moet configureren om rapportagegegevens rechtstreeks uit de ISEdatabase op te halen. U kunt uw eigen vragen creëren en uw eigen rapporten maken dankzij het.

# Voorwaarden

### Vereisten

Cisco raadt kennis van de volgende onderwerpen aan:

- 1. Cisco ISE-lijnkaart 3.2
- 2. Basiskennis over Oracle-vragen
- 3. Splunk

### Gebruikte componenten

De informatie in dit document is gebaseerd op de volgende software- en hardware-versies:

1. Cisco ISE-lijnkaart 3.2

#### 2. Splunk 9.0.0

De informatie in dit document is gebaseerd op de apparaten in een specifieke laboratoriumomgeving. Alle apparaten die in dit document worden beschreven, hadden een opgeschoonde (standaard)configuratie. Als uw netwerk live is, moet u zorgen dat u de potentiële impact van elke opdracht begrijpt.

## Configureren

### **Configuraties**

### Stap 1. Configureer de ISE-instellingen voor gegevensverbindingen

#### 1. Data Connect inschakelen

Ga op ISE naar **Administration > System > Settings > Data Connect**en de knop ingedrukt houden **Data Connect**. Voer het wachtwoord in en klik op **Save** .

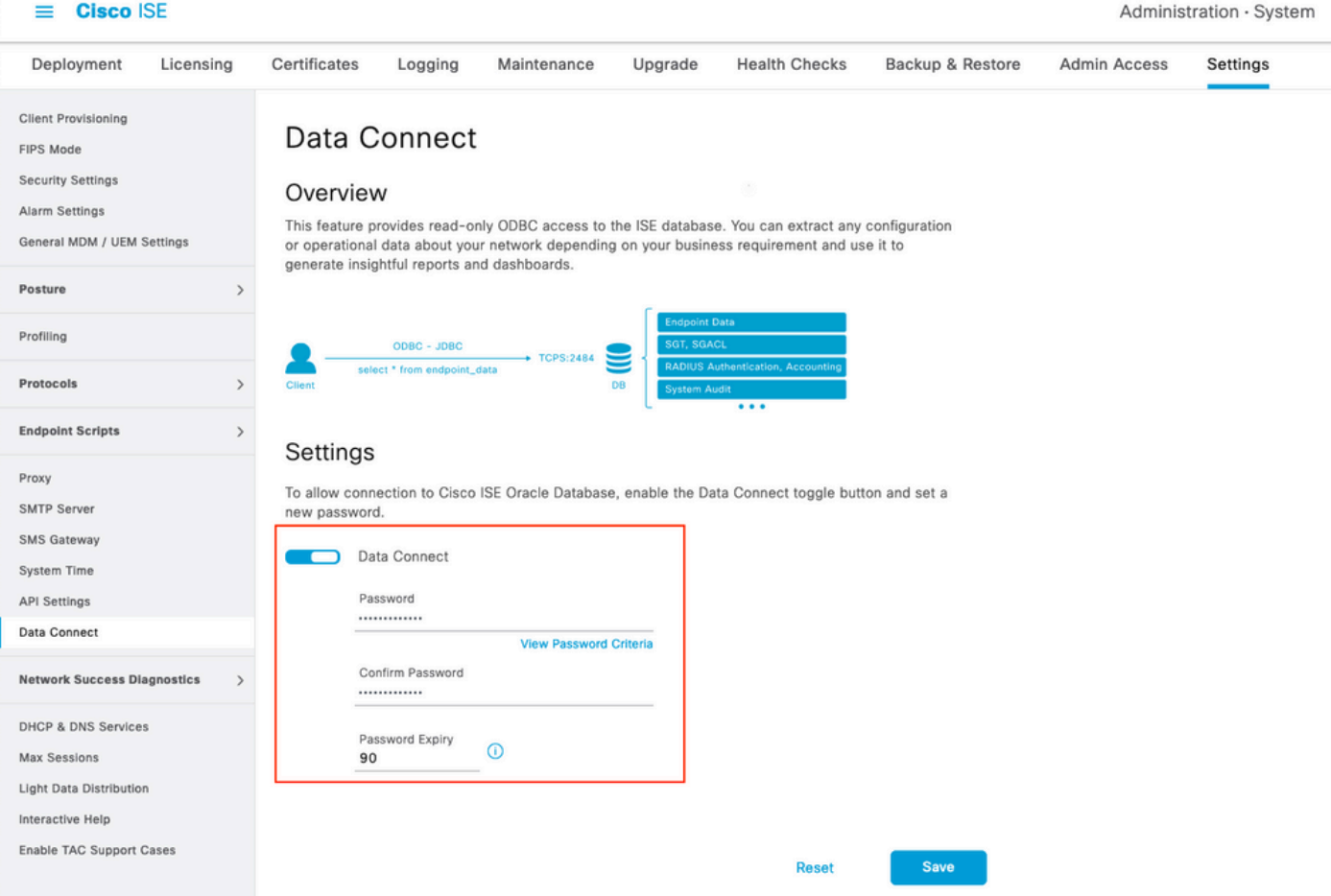

Maak een notitie van de Data Connect-instellingen, waaronder **User Name, Hostname, Port, and Service Name** .Data Connect is standaard ingeschakeld op Secundaire MNT in een gedistribueerde implementatie. Meer informatie over failover-scenario's vindt u in de Administrator Guide.

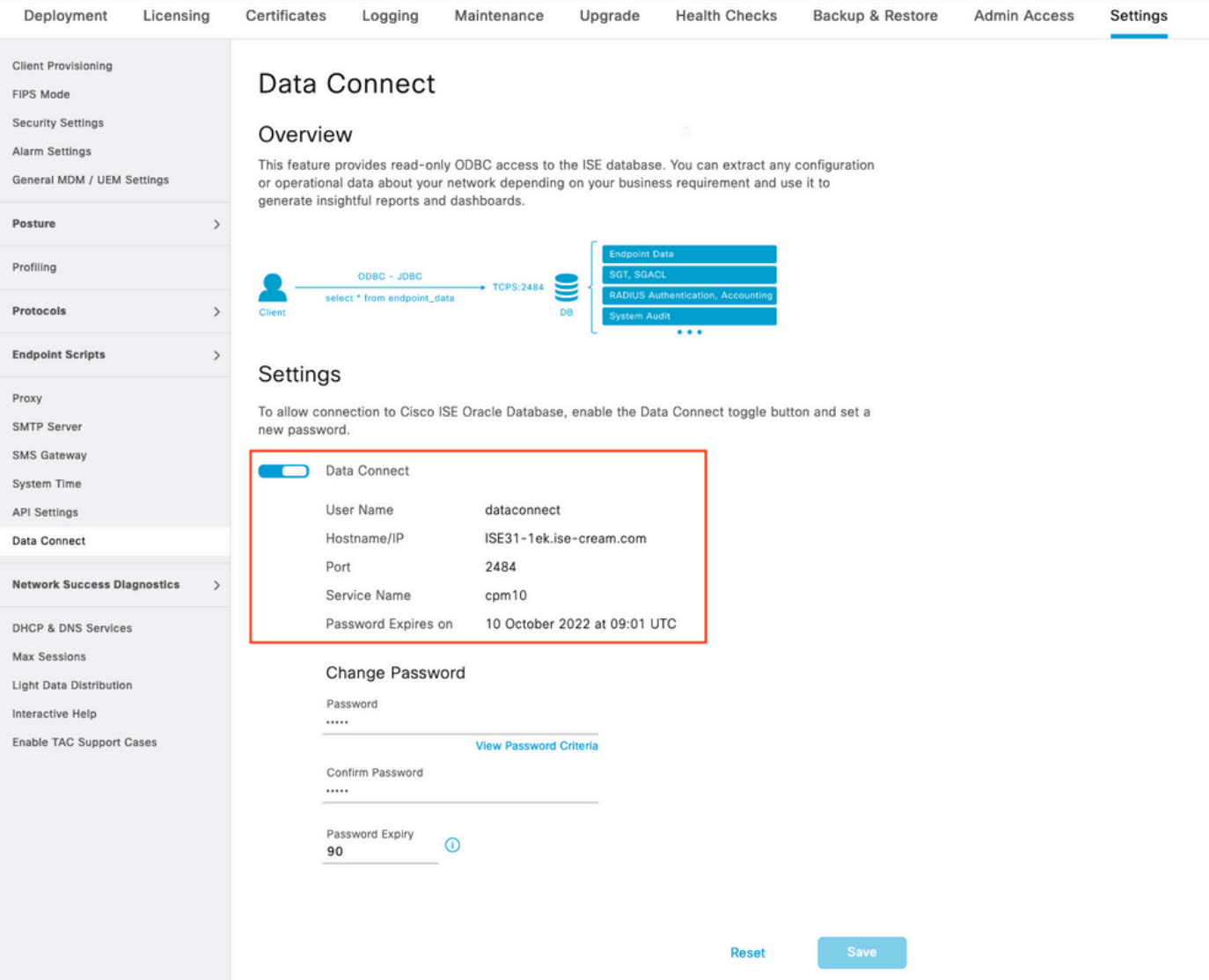

#### 2. Certificaat voor verbinding met exportgegevens

Bediening in **Step 1.**heeft de aanzet gegeven tot het creëren van het Data Connect-certificaat. Het moet worden vertrouwd door de cliënten die ISE over Data Connect vragen.

Als u het certificaat wilt exporteren, bladert u naar **Administration**

**> System > Settings > Cetificate Management > Trusted Certificates**, selecteer Certificaat met **Data Connect Certificate** Vriendelijke Naam en klik op **Export** .

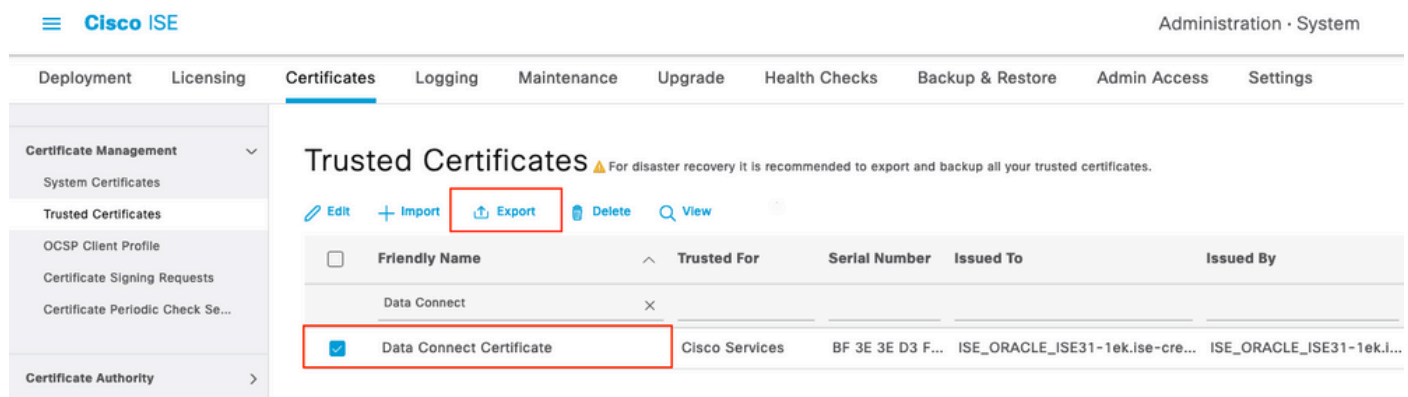

Het certificaat wordt geëxporteerd in PEM-formaat.

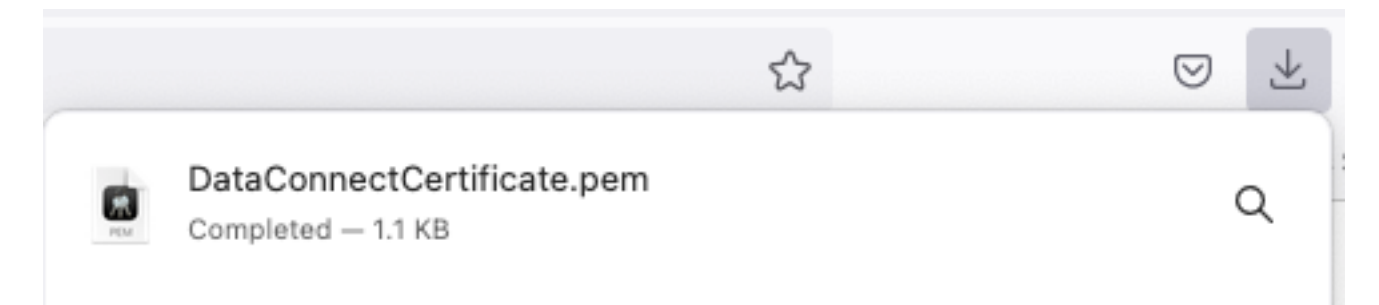

### Stap 2. Splunk configureren

Opmerking: De installatie van Splunk valt buiten het bereik van dit document.

#### 1. Installeer de Splunk DB Connect-app

Klik op **+ Find More Apps** uit het hoofdmenu.

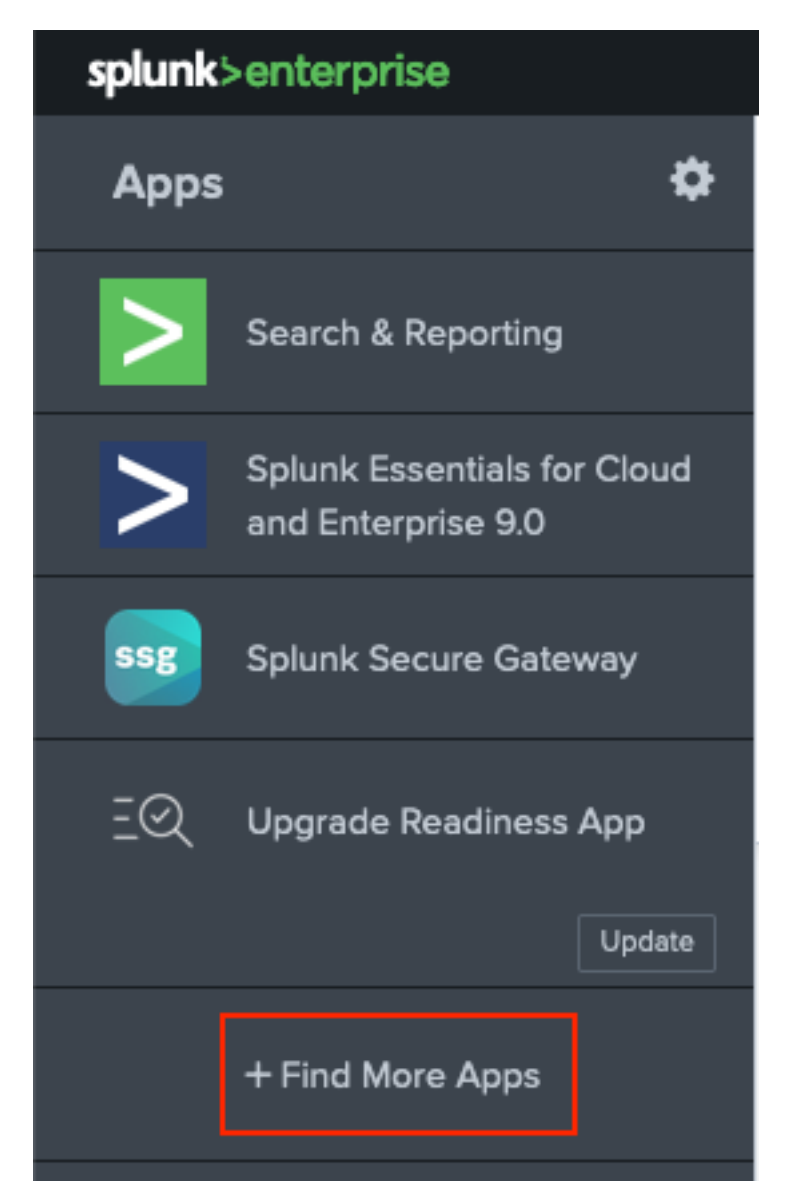

Voer in **Splunk DB Connect** in het zoekmenu en klik op **Install**tegen **Splunk DB Connect** App zoals in de afbeelding.

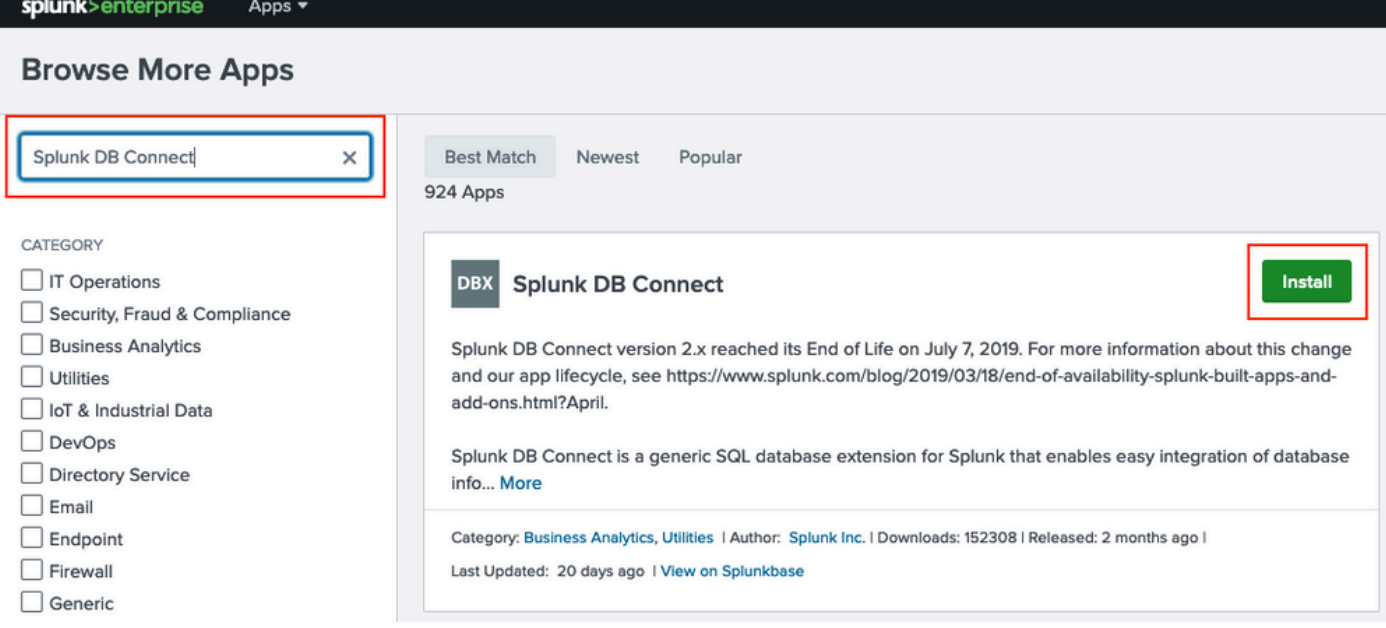

Voer Splunk-referenties in om de app te installeren. Klik op **Agree and Install** zoals in de afbeelding.

# Login and Install

Enter your Splunk.com username and password to download the app.

...........

Forgot your password?

The app, and any related dependency that will be installed, may be provided by Splunk and/or a third party and your right to use these app(s) is in accordance with the applicable license(s) provided by Splunk and/or the third-party licensor. Splunk is not responsible for any third-party app and does not provide any warranty or support. If you have any questions, complaints or claims with respect to an app. please contact the applicable licensor directly whose contact information can be found on the Splunkbase download page.

Splunk DB Connect is governed by the following license:

### **Splunk Software License Agreement**

I have read the terms and conditons of the license(s) and agree to be bound by them. I also agree to Splunk's Website Terms of Use.

Cancel

**Agree and Install** 

App Installatie vereist de herstart, klik op Restart Now.

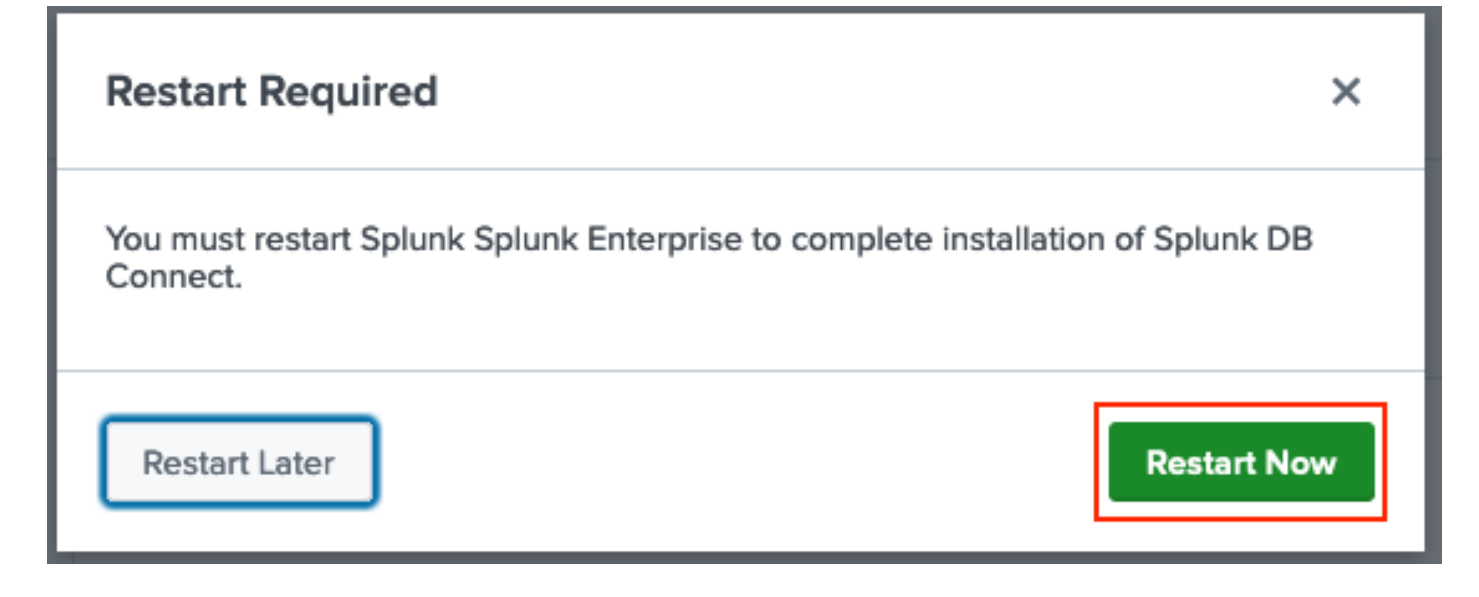

#### 2. Oracle-stuurprogramma's installeren

Volgens de [Splunk-documentatie](https://docs.splunk.com/Documentation/DBX/3.9.0/DeployDBX/Installdatabasedrivers) moeten JDBC-stuurprogramma's worden geïnstalleerd. Installeer het [Oracle-stuurprogramma](https://splunkbase.splunk.com/app/6151/) via de Splunk-invoegtoepassingen voor DB Connect. Klik op **Login to Download** zoals in de afbeelding.

![](_page_6_Picture_36.jpeg)

![](_page_7_Picture_8.jpeg)

Klik in het menu Start op het pictogram Gear naast **Apps** zoals in de afbeelding.

#### Over deze vertaling

Cisco heeft dit document vertaald via een combinatie van machine- en menselijke technologie om onze gebruikers wereldwijd ondersteuningscontent te bieden in hun eigen taal. Houd er rekening mee dat zelfs de beste machinevertaling niet net zo nauwkeurig is als die van een professionele vertaler. Cisco Systems, Inc. is niet aansprakelijk voor de nauwkeurigheid van deze vertalingen en raadt aan altijd het oorspronkelijke Engelstalige document (link) te raadplegen.